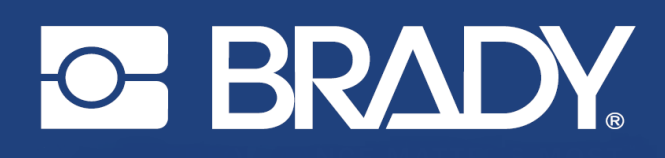

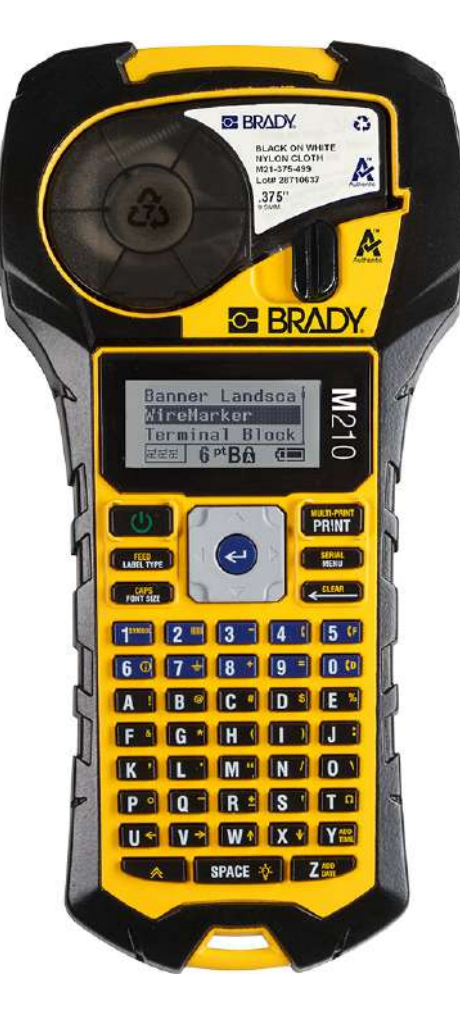

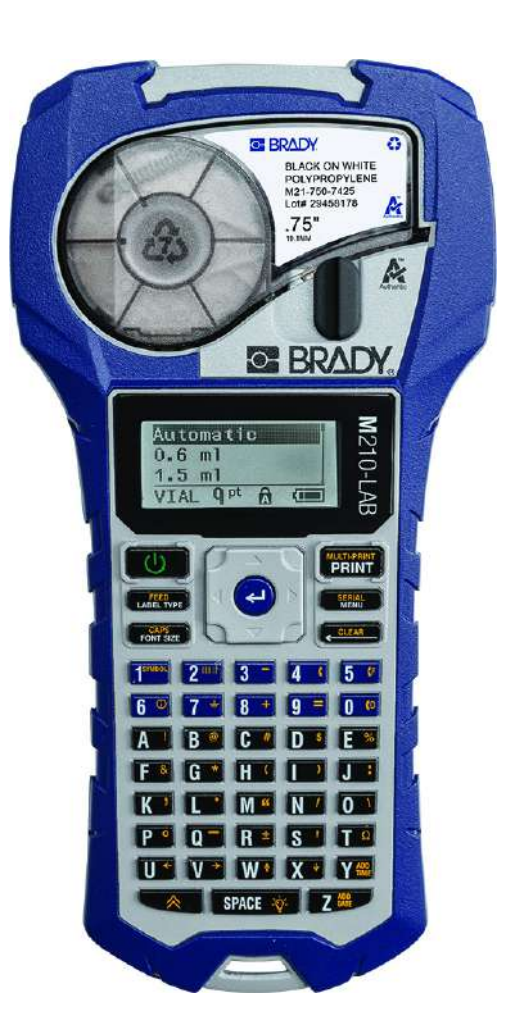

M210 LABEL PRINTER PORTÁTIL LABEL PRINTER PORTÁTIL

**M210-LAB** 

MANUAL DEL USUARIO

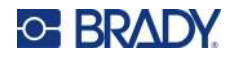

## **Copyright**

Este manual se publica con todos los derechos de autor reservados. Este manual no se puede reproducir total ni parcialmente por ningún medio sin el previo consentimiento por escrito de BRADY.

Aunque se han tomado todas las precauciones posibles en la preparación de este documento, BRADY no asume ninguna responsabilidad en caso de pérdidas o de daños causados por errores u omisiones, negligencia, accidente o cualquier otra causa. BRADY, además, no asume ninguna responsabilidad legal que surja de la aplicación o el uso de cualquier producto o sistema descrito en este documento, ni tampoco asume responsabilidad civil por daños accidentales o consecuenciales del uso de este documento. BRADY no ofrece ninguna garantía de comercialización ni adaptación a un fin en particular.

## **Marcas comerciales**

Label Printer M210 es una marca comercial de BRADY Worldwide, Inc.

Label Printer M210-LAB es una marca comercial de BRADY Worldwide, Inc.

Microsoft y Windows son marcas registradas de Microsoft Corporation.

Todos los nombres de productos y marcas mencionados en este manual son marcas comerciales (™) o registradas (®) de sus respectivas compañías u organizaciones.

© 2022 BRADY Worldwide, Inc. Reservados todos los derechos.

Firmware 3.0

Rev. B

Brady Worldwide, Inc. 6555 West Good Hope Road Milwaukee, WI 53223 [bradyid.com](www.bradycorp.com)

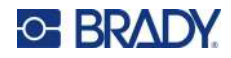

## **Garantía de BRADY**

Nuestros productos se venden con la condición de que el comprador los probará en uso normal y determinará por sí mismo la idoneidad para su uso convencional. BRADY garantiza al comprador que sus productos están libres de defectos de material y mano de obra, pero limita sus obligaciones bajo esta garantía al reemplazo del producto mostrado después de haber considerado que dichos productos estaban defectuosos en el momento de la venta por parte de BRADY. Esta garantía no se extiende a persona alguna que haya obtenido el producto por parte del comprador.

LA PRESENTE SUSTITUYE A CUALQUIER OTRA GARANTÍA, EXPRESA O IMPLÍCITA, QUE INCLUYE, ENTRE OTRAS, CUALQUIER GARANTÍA IMPLÍCITA DE COMERCIALIDAD O IDONEIDAD PARA UN PROPÓSITO, ASÍ COMO CUALQUIER OTRA OBLIGACIÓN O RESPONSABILIDAD POR PARTE DE BRADY. BRADY NO PODRÁ SER CONSIDERADA EN NINGUNA CIRCUNSTANCIA RESPONSABLE POR LAS PÉRDIDAS, DAÑOS, GASTOS O DAÑOS CONSECUENCIALES DE CUALQUIER ÍNDOLE QUE PUEDAN DERIVAR DEL USO O IMPOSIBILIDAD DE USO DE LOS PRODUCTOS DE BRADY.

LEA DETALLADAMENTE LOS SIGUIENTES TÉRMINOS Y CONDICIONES DE LA LICENCIA. SI NO ESTÁ DE ACUERDO CON DICHOS TÉRMINOS Y CONDICIONES, DEVUELVA A LA BREVEDAD ESTE PAQUETE PARA RECIBIR UN REEMBOLSO TOTAL.

## **Seguridad y entorno**

Lea y comprenda este manual antes de utilizar el Manual de Usuario de la M210/M210-LAB por primera vez. En este manual, se describen todas las funciones principales de la impresora.

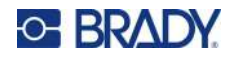

### **Precauciones**

Antes de utilizar el Manual del Usuario del M210/M210-LAB, tenga en cuenta las siguientes precauciones:

- Lea todas las instrucciones detenidamente antes de utilizar la impresora y antes de realizar cualquier procedimiento.
- No coloque la unidad sobre una superficie o soporte inestables.
- No coloque nada sobre la unidad.
- Asegúrese de que no haya obstrucciones de ningún tipo en la parte superior.
- Use siempre la impresora en un área bien ventilada. No bloquee las ranuras ni la abertura de la unidad que se han provisto para ventilación.
- Use únicamente la fuente de alimentación indicada en la etiqueta de especificaciones.
- Use solo el cable de alimentación incluido con la unidad.
- No coloque nada sobre el cable de alimentación.
- Este equipo no está destinado a ser utilizado por niños.

## **Asistencia técnica y registro**

### **Información de contacto**

Si necesita servicios de reparación o asistencia técnica, localice su oficina regional de Asistencia Técnica de Brady en las siguientes direcciones electrónicas:

- **Estados Unidos:** [bradyid.com/techsupport](www.bradyid.com/techsupport)
- **Canadá:** [bradycanada.ca/contact-us](http://www.bradycanada.ca/contact-us)
- **México:** [bradyid.com.mx/es-mx/contacto](www.bradyid.com.mx/es-mx/contacto)
- **Latinoamérica:** [bradylatinamerica.com/es-mx/soporte-técnico](http://www.bradylatinamerica.com/es-mx/soporte-técnico)
- **Europa:** [bradyeurope.com/services](www.bradyeurope.com/services)
- **Australia:** [bradyid.com.au/technical-support](www.bradyid.com.au/technical-support)
- **Asia Pacífico:** [brady.co.uk/landing-pages/global-landing-page](www.brady.co.uk/landing-pages/global-landing-page)

### **Información de registro**

Si necesita registrar su impresora vaya a:

[• bradycorp.com/register](www.bradycorp.com/register) 

### **Reparación y devolución**

Si, por algún motivo, tiene que devolver el producto para que lo reparen, comuníquese con el personal de Asistencia Técnica de Brady a fin de obtener información sobre reparaciones y reemplazos.

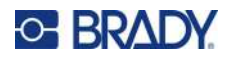

# Índice

### 1 • Introducción

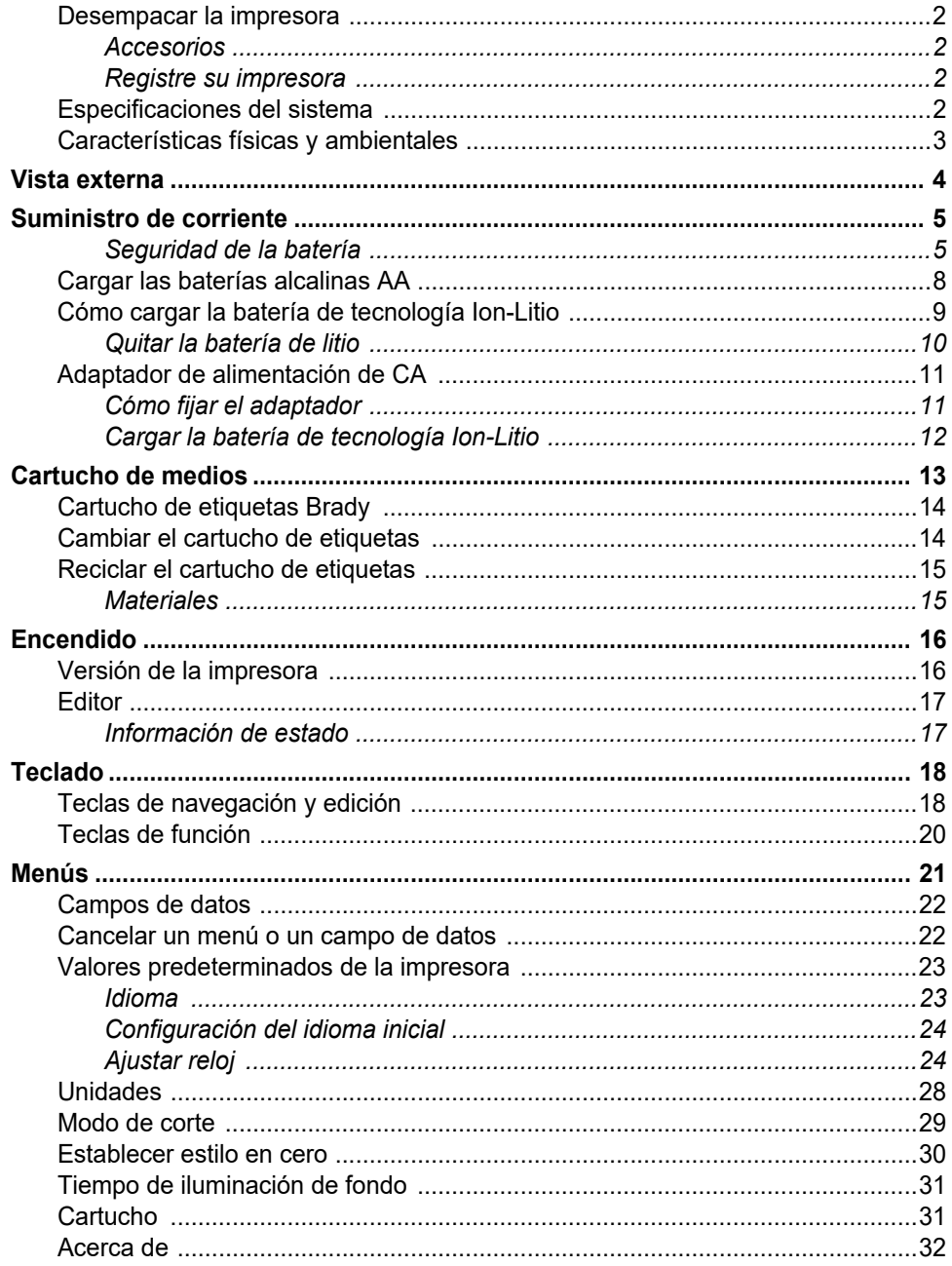

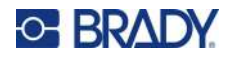

## 2 · Cómo empezar

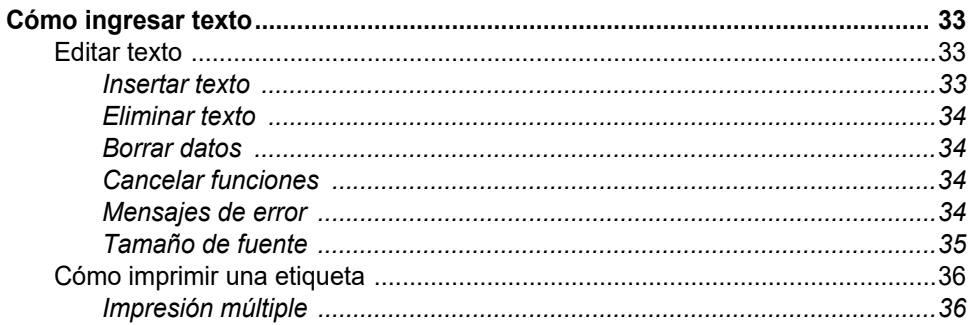

### 3 • Formato

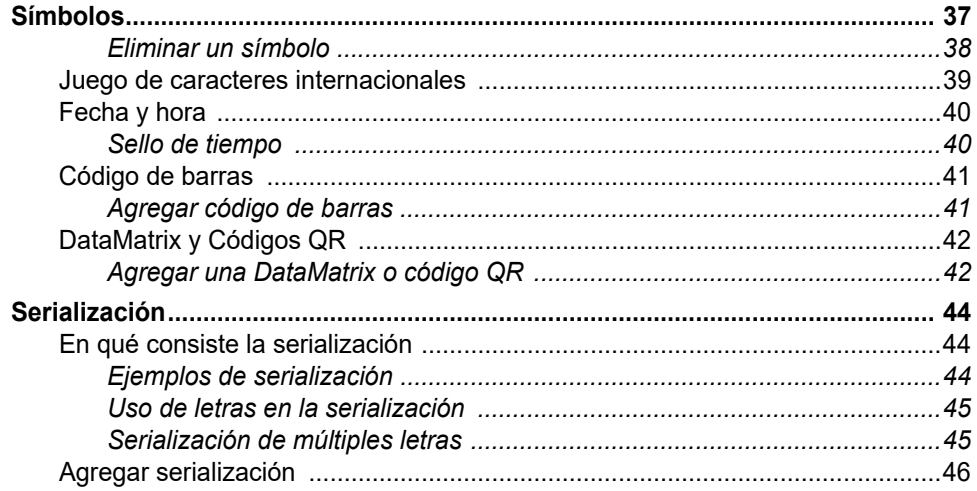

## 4 • Administración de archivos

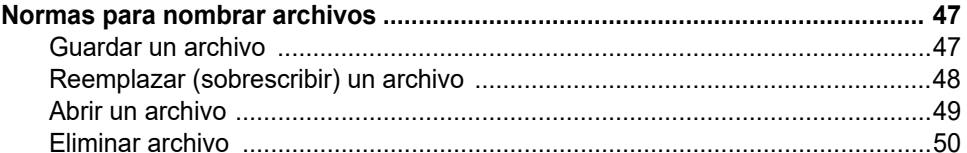

## 5 · Tipos de etiqueta

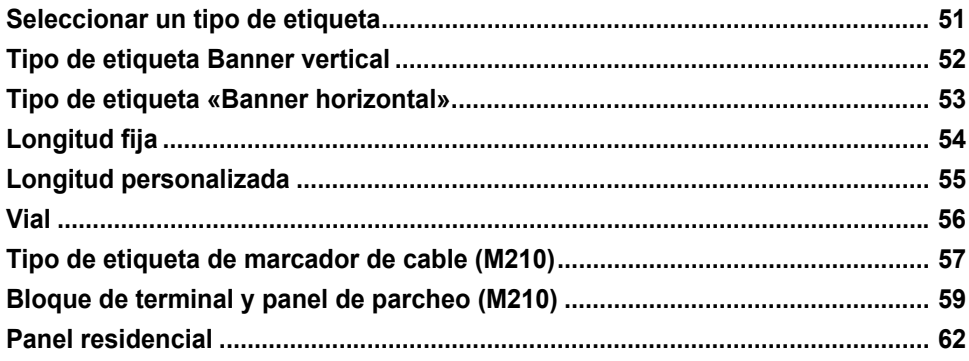

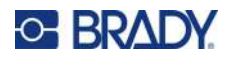

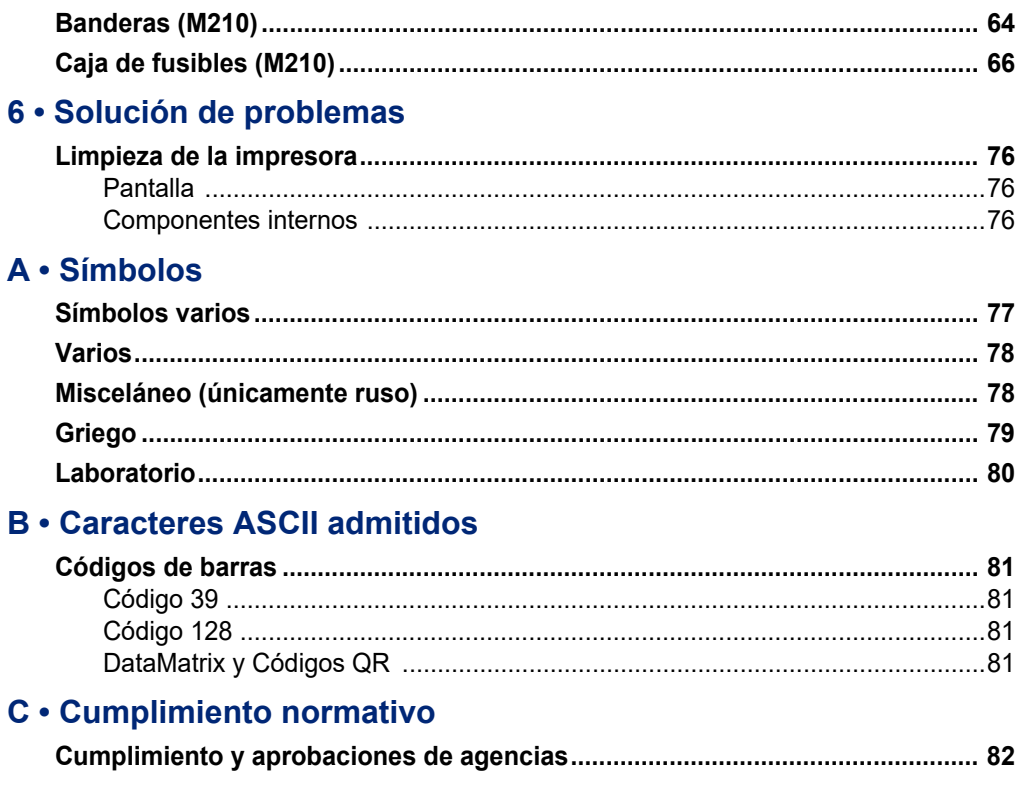

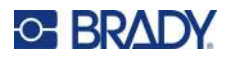

# <span id="page-7-0"></span>**1 Introducción**

Label Printer M210/M210 LAB es una impresora resistente de gran movilidad, diseñada para imprimir en una gran variedad de materiales continuos y de tamaño preestablecido. Esta etiquetadora cuenta con anchos de etiquetas de 6,35 a 19,5 mm (0,25 a 0,75 pulgadas) y satisface las exigencias de los sitios de trabajo rigurosos, ya que imprime hasta 100 etiquetas por día. Entre las características principales, se incluyen:

- Guías de diseño de aplicaciones precargadas con el fin de simplificar la creación de etiquetas para los tipos de aplicaciones más comunes
- La capacidad de almacenar hasta 12 archivos para acceder con rapidez a sus tipos de etiquetas repetidos
- Capacidad incorporada para crear códigos UPC, DataMatrix y QR
- Cartuchos de estilo colocar e imprimir para facilitar los cambios de medios
- 20 opciones de idiomas incorporados
- La capacidad de alimentar la impresora mediante 6 baterías AA, un paquete opcional de baterías recargables de iones de litio (se vende por separado) o un adaptador de corriente alterna opcional (se vende por separado)
- Expectativas de duración de las baterías: un mínimo de 1,800 etiquetas de 2 pulgadas de longitud con 6 baterías AA alcalinas; un mínimo de 2,000 etiquetas de 2 pulgadas de longitud con el paquete de baterías de iones de litio
- Resolución de impresión de 203 DPI
- **Nota:** Las impresoras Label Printer M210 y M210-LAB difieren solo en las plantillas del tipo de etiqueta disponibles. La M210-LAB está diseñada para su uso en entornos de laboratorio, por lo que solo presenta tipos de etiquetas para funciones de laboratorio.

La impresora M210 también cuenta con una versión para el idioma ruso con teclado en cirílico.

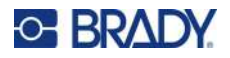

### <span id="page-8-0"></span>**Desempacar la impresora**

Los siguientes artículos vienen incluidos en el paquete de impresión estándar de la impresora Label Printer M210/M210-LAB:

- Label Printer M210 (Label Printer M210-LAB)
- Cartucho de nylon blanco multiuso de 19.1 mm (0.75 pulgadas) M21-750-499 con la M210 *o*

cartucho de etiquetas resistente a productos químicos y a la temperatura M21-750-7425 con la M210-LAB

• Guía de inicio rápido

### <span id="page-8-1"></span>*Accesorios*

Los siguientes artículos son accesorios disponibles para la impresora Label Printer M210/M210-LAB.

- Paquete de baterías de iones de litio (M210-BATTERY)
- Adaptador de CA de 110 V (M210-AC), 220 V (#110416), Reino Unido de 240 V (#110417)
- Estuche portátil sólido (M210-HC)
- Carcasa suave de la impresora M210 (BMP-SC-1)
- Accesorios magnéticos (M21-MAGNET)
- Accesorio multiherramienta (M210-TOOL) accesorio multifunción
- Accesorio de gancho para cinturón (M21-CLIP)
- Kit de suministro de corriente; adaptador de CA y batería de iones de litio (M210-PWRKIT)

Los accesorios se pueden comprar por separado o, potencialmente, como parte de un kit. Hay varios kits disponibles en diferentes áreas. Visite nuestro sitio web de Brady local para determinar los kits que están disponibles en su país o región.

#### <span id="page-8-2"></span>*Registre su impresora*

[Registre su impresora en línea en w](www.bradyid.com/bmp71)ww.bradycorp.com/register y reciba soporte y actualizaciones de producto sin costo.

Para obtener información sobre la Garantía, visite el sitio web local de Brady.

### <span id="page-8-3"></span>**Especificaciones del sistema**

La impresora Label Printer M210/M210LAB tiene las siguientes especificaciones:

- Peso 0.753 kg (1.66 lbs)
- Mecanismo de impresión por transferencia térmica 203 DPI de resolución de impresión
- Teclado numérico estilo ABC Softplast
- Ancho de impresión: 19.1 mm (0.75 pulgadas) de ancho máximo de etiqueta
- Longitud máxima para etiquetas con caracteres alfanuméricos: 253,7 cm (99,9 in)
- Máximo de caracteres que se pueden imprimir: 50
- Imprime hasta 1,800 etiquetas de 12.7 mm x 50.8 mm (1/2 pulg. x 2 pulg.) con 6 baterías AA

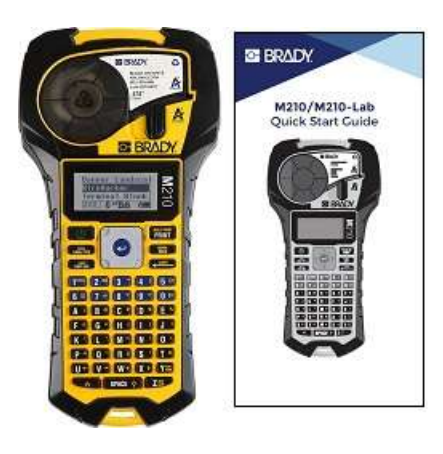

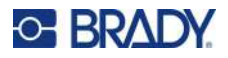

## <span id="page-9-0"></span>**Características físicas y ambientales**

La impresora Label Printer M210/M210-LAB tiene las siguientes características físicas y ambientales:

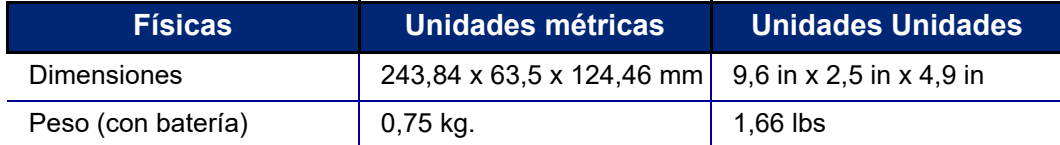

**Nota:** La siguiente tabla se refiere únicamente a la impresora Label Printer M210/M210-LAB. El rendimiento de los consumibles puede variar.

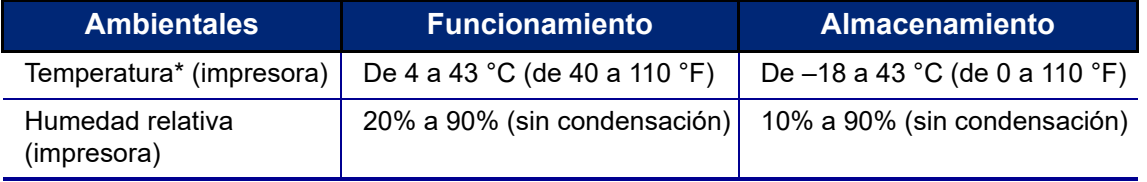

\*No se recomienda la exposición de la impresora a la luz directa del sol.

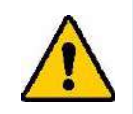

**¡ADVERTENCIA! Evite utilizar el sistema cerca del agua, bajo los rayos directos del sol o próximo a un dispositivo de calefacción.**

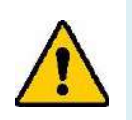

**¡ADVERTENCIA! No exponga las baterías a temperaturas superiores a 60 °C (140 °F).**

Las baterías rinden mejor si se las opera a una temperatura ambiente habitual (20 °C  $\pm$  5 °C, 68 °F ± 41 °F).

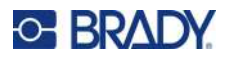

## <span id="page-10-0"></span>**Vista externa**

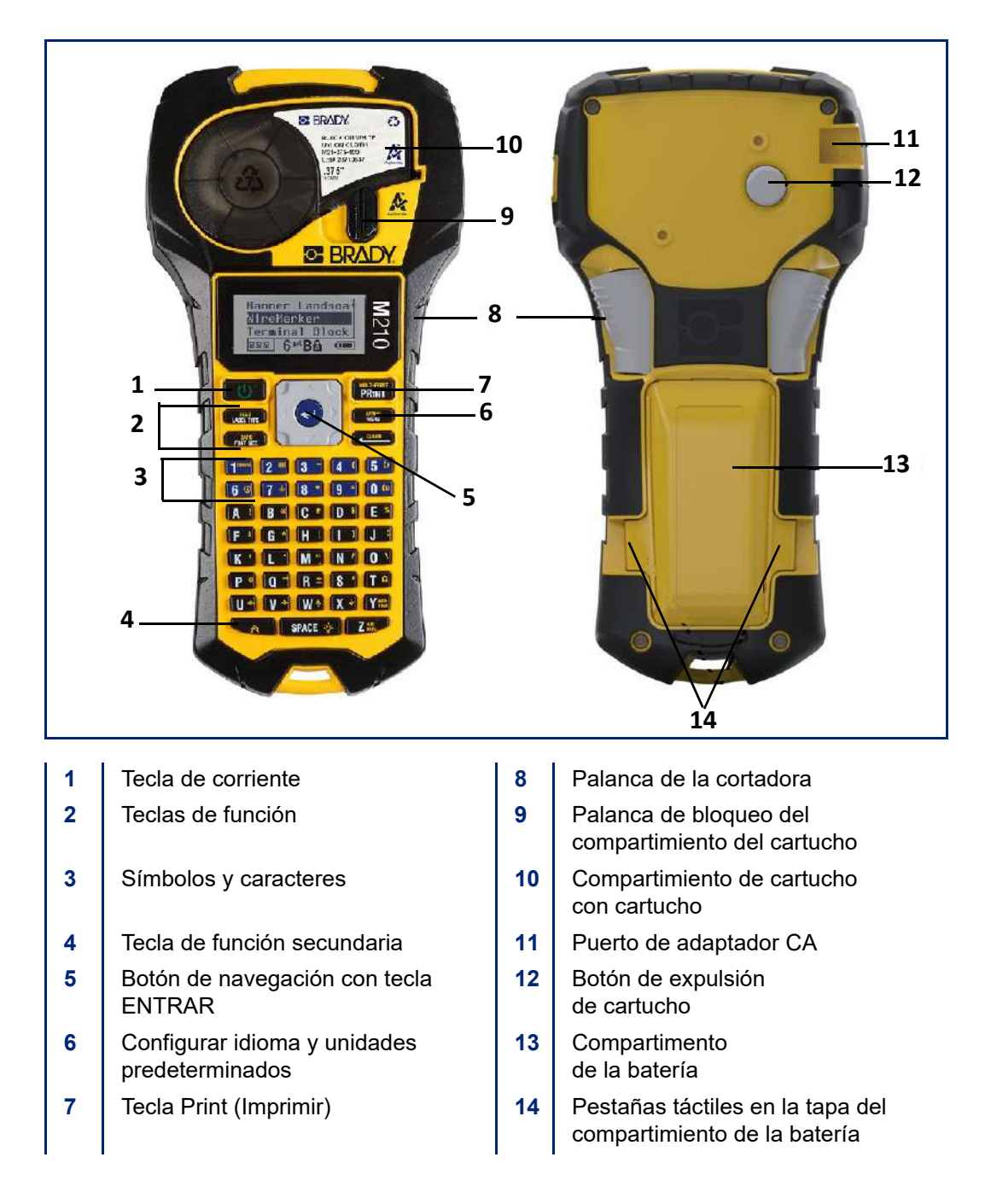

**Nota:** La impresora NO dispone de puertos de conexión a PC, por lo que NO se la puede conectar a una PC.

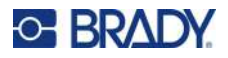

## <span id="page-11-0"></span>**Suministro de corriente**

La impresora se alimenta de seis baterías AA alcalinas, de un paquete de baterías de iones de litio (Li-Ion) o de un adaptador de corriente alterna.

Para obtener el máximo rendimiento de la impresora, utilice baterías AA alcalinas básicas, NO utilice baterías AA recargables o Ultimate Lithium.

La batería de Ion-Litio opcional es recargable, pero se debe extraer de la impresora y acoplar al adaptador de alimentación de CA para realizar la carga.

El adaptador de alimentación de CA se utiliza para recargar el paquete de baterías de iones de litio fuera de la impresora, pero también se puede utilizar para alimentar la impresora M210 sin baterías.

### <span id="page-11-1"></span>*Seguridad de la batería*

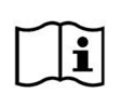

**PRECAUCIÓN Existe el riesgo de explosión si se sustituye la batería por otra de tipo incorrecto. Deseche las pilas usadas de acuerdo con las instrucciones.**

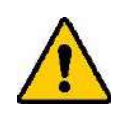

**¡ADVERTENCIA! No intente utilizar baterías distintas a las recomendadas en este manual.**

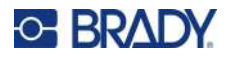

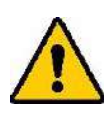

**¡ADVERTENCIA! El paquete de baterías de la impresora M210 se debe cargar antes de utilizarlo. SIEMPRE utilice el cargador correcto y consulte el manual que viene con el paquete.**

**No desmonte ni maltrate el paquete de batería.** 

**No intente abrir, dañar o cambiar los componentes de la batería.**

**El paquete de baterías solo se debe utilizar en las impresoras Label Printer M210/M210-LAB, y solo se debe utilizar el paquete de baterías suministrado para estas impresoras.**

**Mantenga la batería alejada de chispas, flamas u otras fuentes de calor.**

**Mantenga la batería alejada del agua.**

**Jamás coloque objetos sobre la batería.**

**Guarde la batería en un lugar fresco y seco.**

**Mantenga la batería fuera del alcance de los niños.**

**La batería debe reciclarse o desecharse adecuadamente siguiendo las regulaciones federales, estatales o municipales.**

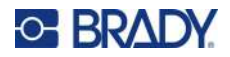

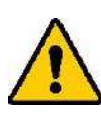

**¡ADVERTENCIA! No permita que ningún metal u otros materiales conductores toquen los bornes de la batería.**

**No desmantele, abra ni triture las celdas o las baterías.**

**No exponga ningún tipo de batería al calor o al fuego. Evite almacenarla bajo los rayos directos del sol.**

**No cortocircuite nunca ningún tipo de batería. No almacene celdas o baterías al azar en una caja o cajón donde pudieran cortocircuitarse entre sí o que otros objetos de metal pudieran generarles un cortocircuito.**

**No saque una celda o batería de su empaque original hasta que la vaya utilizar.**

**No someta a las celdas o baterías a sacudida mecánica.**

**En caso de fuga de una celda, no permita que el líquido entre en contacto con la piel o los ojos. Si el contacto ya se realizó, lave el área afectada con mucha agua y consulte a su médico.**

**No use ningún otro cargador que no sea el provisto específicamente para el uso con este equipo.**

**Tenga en cuenta las marcas de más (+) o menos (-) en la celda, batería y el equipo, a fin de asegurar el uso correcto.**

**No use ningún tipo de batería que no haya sido diseñada para utilizarla con el equipo.**

**No mezcle celdas de fabricación, capacidad, tamaño o tipo diversos.**

**Si utiliza celdas alcalinas, siempre emplee baterías nuevas o recientes, y jamás mezcle baterías usadas con nuevas.**

**Consulte a su médico de inmediato en caso de ingestión de una celda o batería.**

**Mantenga las celdas y las baterías limpias y secas.**

**Limpie las terminales de la celda o batería con un paño seco y limpio en caso de ensuciarse.**

Después de periodos prolongados de almacenamiento, quizá sea necesario cargar la batería para obtener un máximo rendimiento.

Conserve la literatura original del producto para referencia futura.

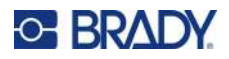

## <span id="page-14-0"></span>**Cargar las baterías alcalinas AA**

En la parte posterior de la impresora, presione las pestañas táctiles situadas a ambos lados de la puerta del compartimiento de la batería y luego oscile la puerta del compartimento de la batería hacia arriba y afuera. (La puerta se saldrá de su lugar).

Inserte las 6 baterías alcalinas AA y tenga en cuenta la polaridad correcta. (No use baterías recargables AA ni baterías AA Ultimate Lithium).

Vuelva a insertar la bisagra de la puerta de las baterías en la parte superior del compartimiento y presione hacia abajo en la puerta del compartimiento de las baterías, ajustándola en su lugar.

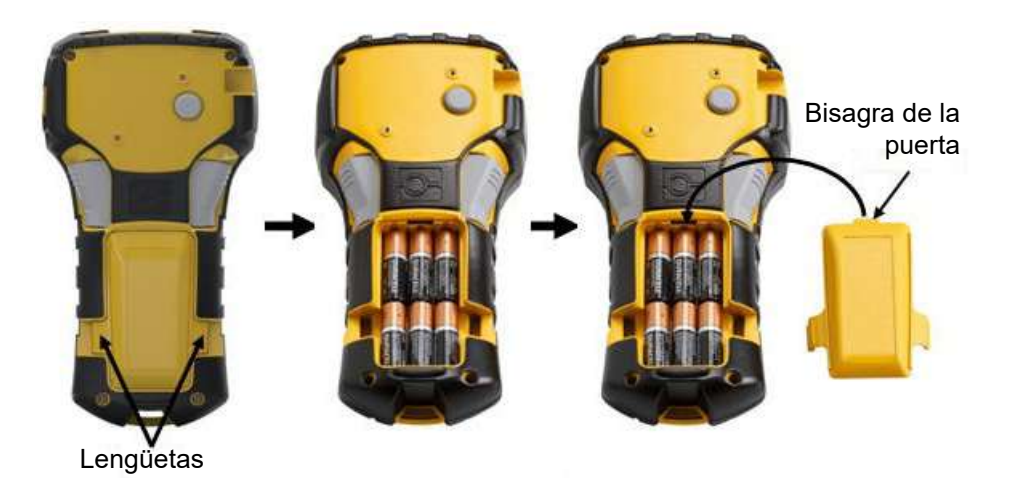

## <span id="page-15-0"></span>**Cómo cargar la batería de tecnología Ion-Litio**

Cuando utilice el paquete de baterías de iones de litio M210-BATTERY, consulte las instrucciones adjuntas al paquete de baterías para el procedimiento de carga.

En la parte posterior de la impresora, presione las pestañas táctiles situadas a ambos lados de la puerta del compartimiento de la batería y luego oscile la puerta del compartimento de la batería hacia arriba y afuera. (La puerta se saldrá de su lugar).

Con la etiqueta de la batería viendo hacia abajo, inserte la porción expandida de la batería (justo debajo de las pestañas de alineación) dentro de la ranura en la parte inferior del compartimiento de la batería y luego presione la parte superior de la batería hacia abajo hasta que ajuste bien en su lugar. (Las pestañas de alineación de la batería encajan dentro de la muesca para las aberturas de las pestañas táctiles.)

Vuelva a insertar la bisagra de la puerta de las baterías en la parte superior del compartimiento y presione hacia abajo en la puerta del compartimiento de las baterías, ajustándola en su lugar.

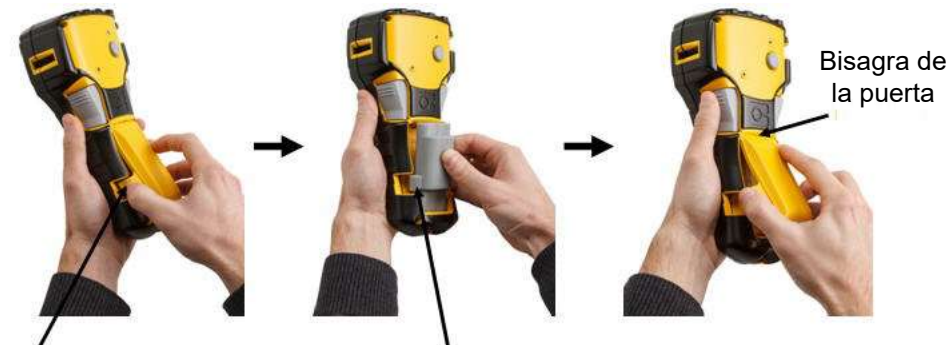

Lengüeta Lengüeta de alineación

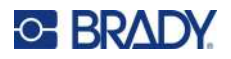

### <span id="page-16-0"></span>*Quitar la batería de litio*

Presione las pestañas táctiles situadas a ambos lados de la puerta del compartimiento de la batería y luego oscile la puerta del compartimento de la batería hacia arriba y afuera. (La puerta se saldrá de su lugar).

Si coloca el pulgar en la base de la impresora, utilice sus dedos índice para presionar hacia arriba suavemente en la porción levantada de la batería. Esto liberará la parte superior de la batería de los contactos.

Tome la batería levantada y jálela hacia arriba y afuera desde las ranuras de contacto inferiores.

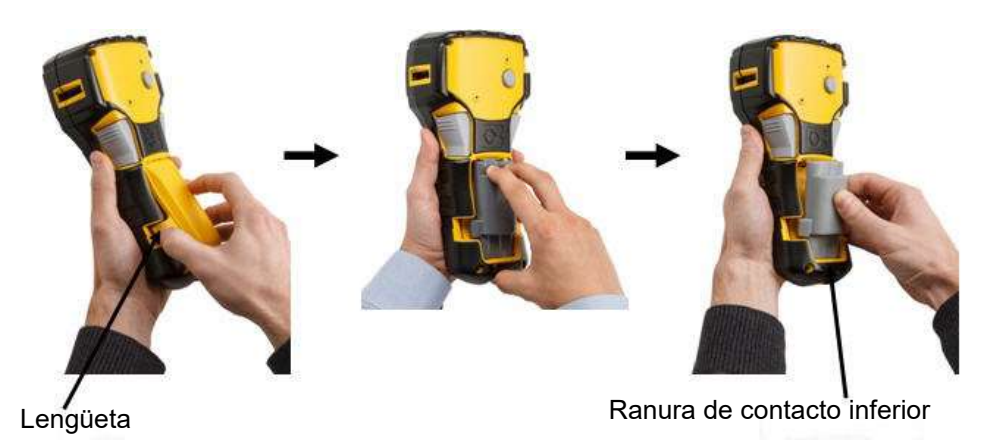

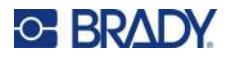

## <span id="page-17-0"></span>**Adaptador de alimentación de CA**

La impresora puede recibir alimentación mediante un adaptador de CA/CC. El adaptador de alimentación CA/CC también se puede utilizar para recargar el paquete de baterías M210-BATTERY fuera de la impresora.

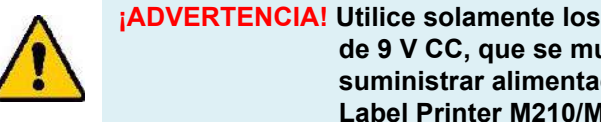

**¡ADVERTENCIA! Utilice solamente los adaptadores de CA/CC Brady de 9 V CC, que se muestran a continuación, para suministrar alimentación a las impresoras Label Printer M210/M210-LAB.**

### <span id="page-17-1"></span>*Cómo fijar el adaptador*

La impresora puede recibir alimentación mediante un adaptador de CA designado.

**Nota:** La batería con tecnología Ion-Litio NO se carga dentro de la impresora al utilizar el adaptador CA

Inserte el extremo redondeado del cable del adaptador opcional en el puerto correspondiente ubicado en la parte izquierda de la impresora.

Enchufe el otro extremo del cable a un toma de corriente.

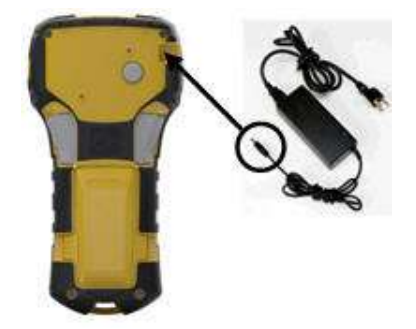

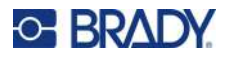

### <span id="page-18-0"></span>*Cargar la batería de tecnología Ion-Litio*

La batería con tecnología Ion-Litio no puede cargarse en la impresora. El paquete de baterías debe quitarse de la impresora y se lo debe cargar mediante el adaptador de CA M210-AC. Para usar la impresora mientras carga la batería, inserte 6 baterías alcalinas AA en el compartimento de la batería.

#### **Conectar el adaptador a la batería**

- 1. Inserte el extremo redondeado del cable del adaptador en el puerto de enchufe que se encuentra en el lado izquierdo inferior de la batería.
- 2. Enchufe el otro extremo del cable del adaptador a una toma de corriente.

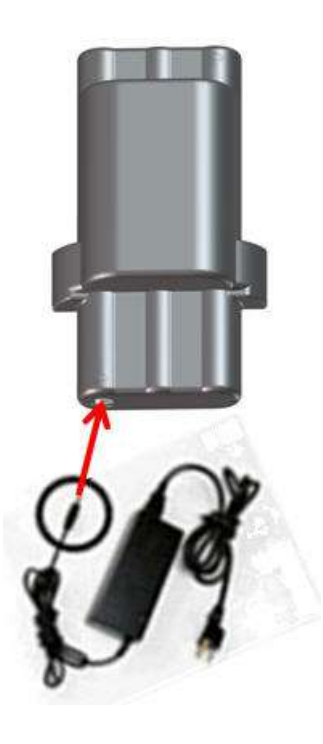

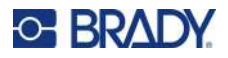

## <span id="page-19-0"></span>**Cartucho de medios**

Los suministros de medios y cintas M21 se combinan en un cartucho de plástico para facilitar la carga en un solo paso y se los optimizaron para las impresoras Label Printer M210/M210-LAB. Los cartuchos se ofrecen como cintas continuas de entre 6,35 y 19,1 mm (0,25 y 0,75 pulgadas), o como etiquetas precalibradas en varios tipos de materiales.

Las etiquetas y cintas de Brady están equipadas con tecnología denominada de célula inteligente que permite a la impresora reconocer el tipo de etiqueta y cinta instaladas y configuran de manera automática todos los datos de formateado de las etiquetas. Utilice únicamente etiquetas y cintas que tengan el logotipo Brady Authentic.

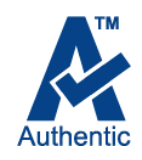

**Nota:** Para conocer la compatibilidad específica con impresoras Label Printer de Brady más antiguas, consulte la información proporcionada para cada número de catálogo individual.

Los tipos de medios incluyen:

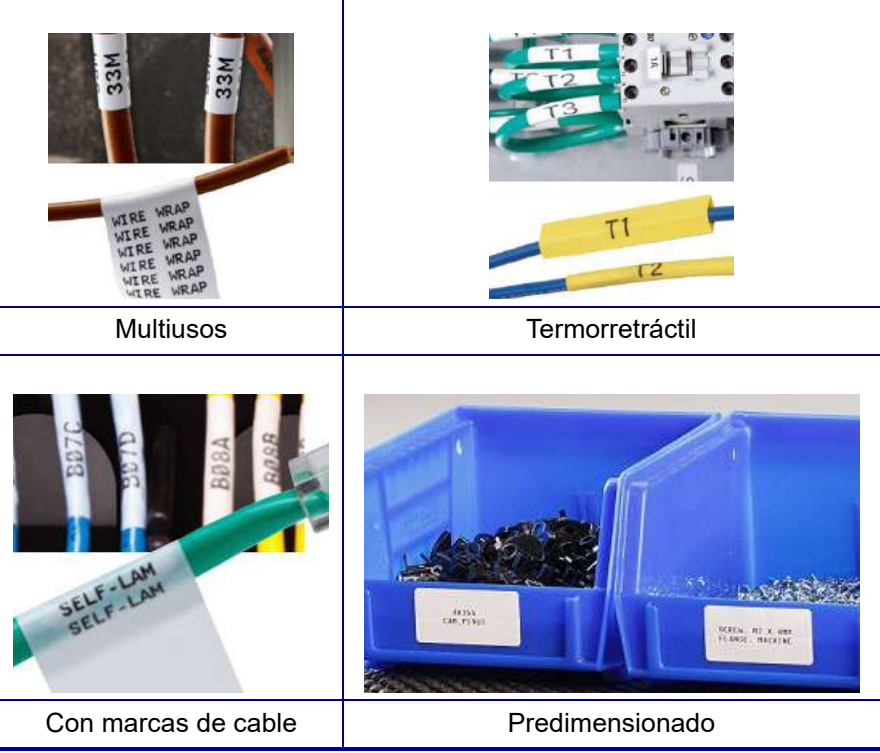

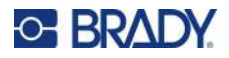

## <span id="page-20-0"></span>**Cartucho de etiquetas Brady**

Las impresoras de etiquetas M210 y M210-LAB requieren el uso de materiales Brady Authentic. Los cartuchos M21 se han actualizado para incluir el símbolo de reciclaje y el logotipo de Authentic A para facilitar la identificación de los tipos de cartuchos compatibles.

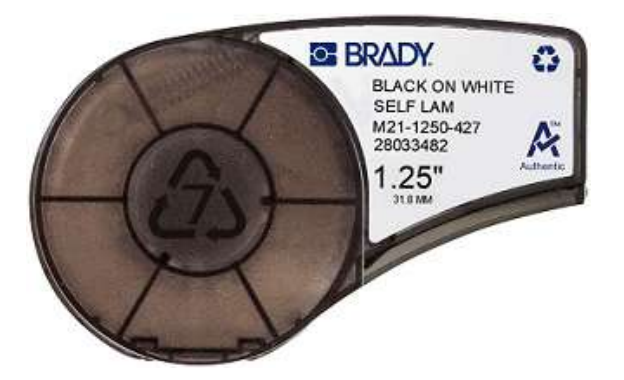

### <span id="page-20-1"></span>**Cambiar el cartucho de etiquetas**

Para desbloquear el cartucho, gire la palanca de bloqueo hacia la izquierda hasta la posición horizontal.

Presione el botón de expulsión en la parte trasera de la impresora y después saque el cartucho fuera de la impresora.

Ponga el nuevo cartucho en el compartimiento del cartucho y presione hacia abajo hasta que el cartucho se ajuste en su lugar.

Gire la palanca de bloqueo hacia la derecha hasta la posición vertical.

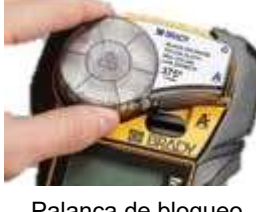

Palanca de bloqueo (desbloqueada)

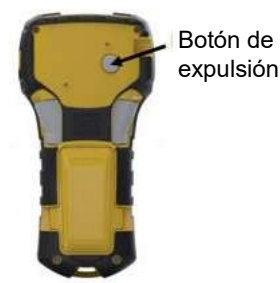

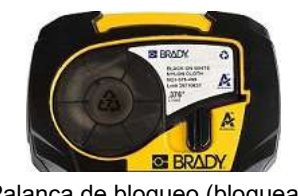

Palanca de bloqueo (bloqueada)

Si el cartucho está vacío, recíclelo según los reglamentos locales. (Consulte [página 15](#page-21-0) si desea más información sobre los cartuchos de reciclaje).

Almacene el cartucho en un lugar fresco y seco.

**Nota:** El compartimiento del cartucho contiene piezas y unidades que pueden estar sujetos a sufrir daños por una descarga electrostática (ESD, por sus siglas en inglés). Cuando cargue o descargue un cartucho, tome las precauciones para que los dispositivos no se dañen.

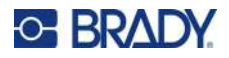

## <span id="page-21-0"></span>**Reciclar el cartucho de etiquetas**

Los cartuchos deben reciclarse de acuerdo con las normas locales. Antes de reciclar, los cartuchos gastados deben desmontarse para poder liberar los componentes individuales. Estos componentes luego deben reciclarse en los cubos de reciclaje correctos.

### <span id="page-21-1"></span>*Materiales*

- Destornillador de punta plana de 1/4 pulgadas
- Gafas de seguridad
- Guantes de protección

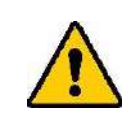

¡PRECAUCIÓN! SIEMPRE lleve equipo de protección personal cuando desmonte un cartucho.

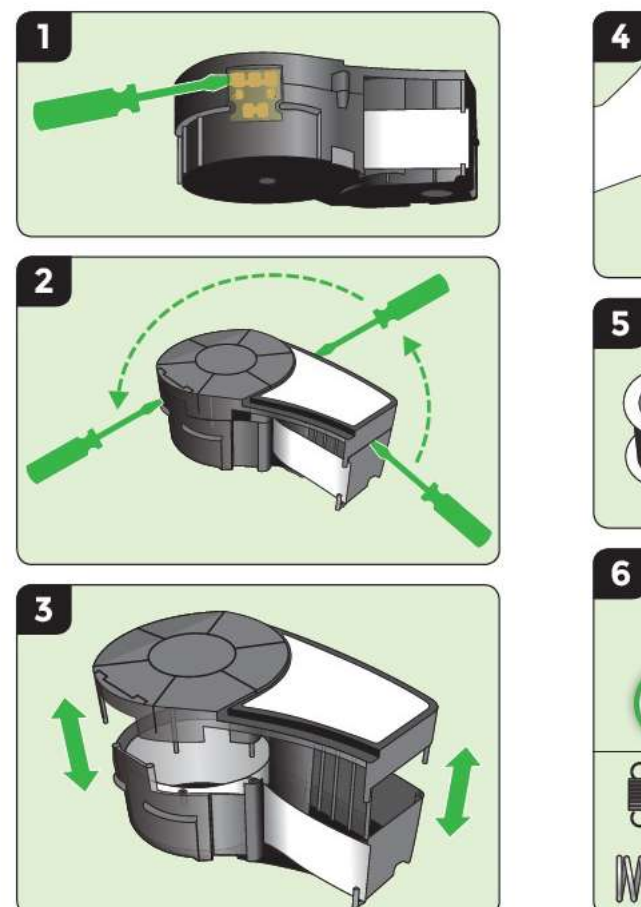

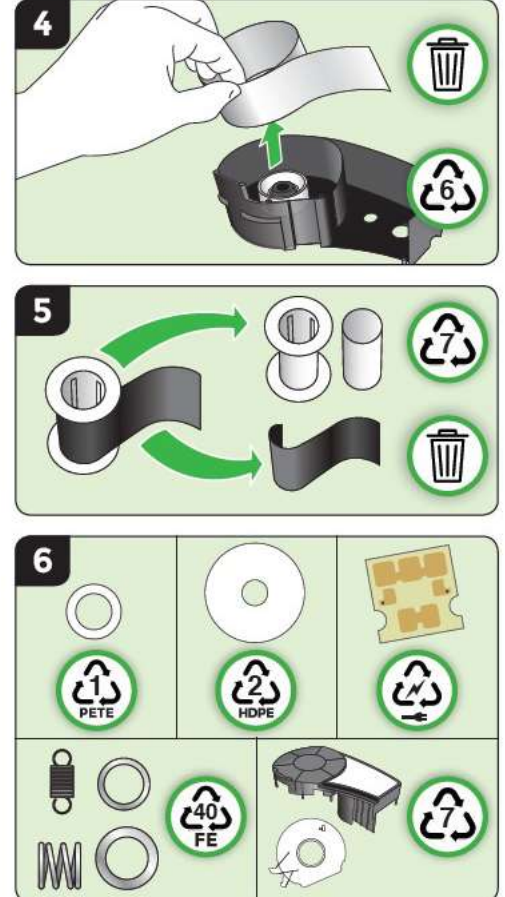

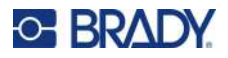

## <span id="page-22-1"></span><span id="page-22-0"></span>**Encendido**

## **Versión de la impresora**

Para encender o apagar el sistema:

- 1. Presione **Encendido** .
- 2. Vea con atención la pantalla de cerca para visualizar el número de versión que muestra brevemente.

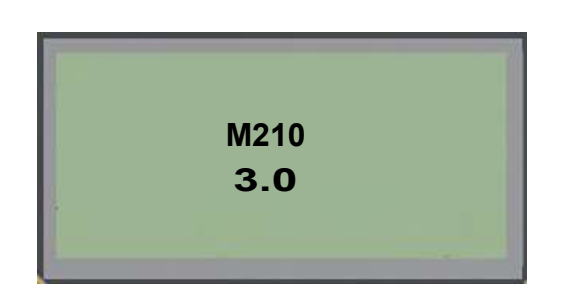

**Nota:** La pantalla que se mostró antes es solo una muestra. el número de versión de su producto puede ser diferente.

Si no pudo ver el número de versión y necesita saber cuál es:

- 3. Extraiga cualquier tipo de baterías que estén instaladas.
- 4. Presione y sostenga el botón de encendido durante 10 segundos.
- 5. Vuelva a instalar las baterías mientras observa la pantalla.

Si usa el adaptador de corriente en lugar de las baterías:

6. Con la impresora encendida, extraiga y vuelva a insertar el adaptador de corriente en el puerto de conexión del lado izquierdo de la impresora mientras observa la pantalla.

Para conservar la vida útil de la batería cuando la impresora detecte un periodo de inactividad, se parará automáticamente. Cualquier dato en la pantalla al momento de la parada se mantiene y estará disponible la siguiente vez que se presione la tecla [Encendido] para reiniciar la impresora.

La primera vez que encienda la impresora, seleccione el idioma en el que desee visualizar los elementos en la pantalla. La selección de idioma se hace a partir de la función Menú. (Para obtener más información, consulte las configuraciones «Seleccionar idioma» en [página 23](#page-29-1).)

Siempre que la impresora esté encendida, el sistema realizará un proceso de inicialización. Parte de este proceso consiste en reconocer los medios instalados. Si bien es posible encender la impresora sin instalar los medios ya establecidos, deberá insertar el cartucho de medios para continuar.

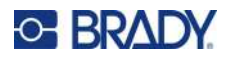

## <span id="page-23-0"></span>**Editor**

El editor le permite visualizar funciones de formato directamente en la pantalla mientras ingrese y edite datos.

### <span id="page-23-1"></span>*Información de estado*

Una barra de estado aparece permanentemente al calce de la pantalla y contiene lo siguiente:

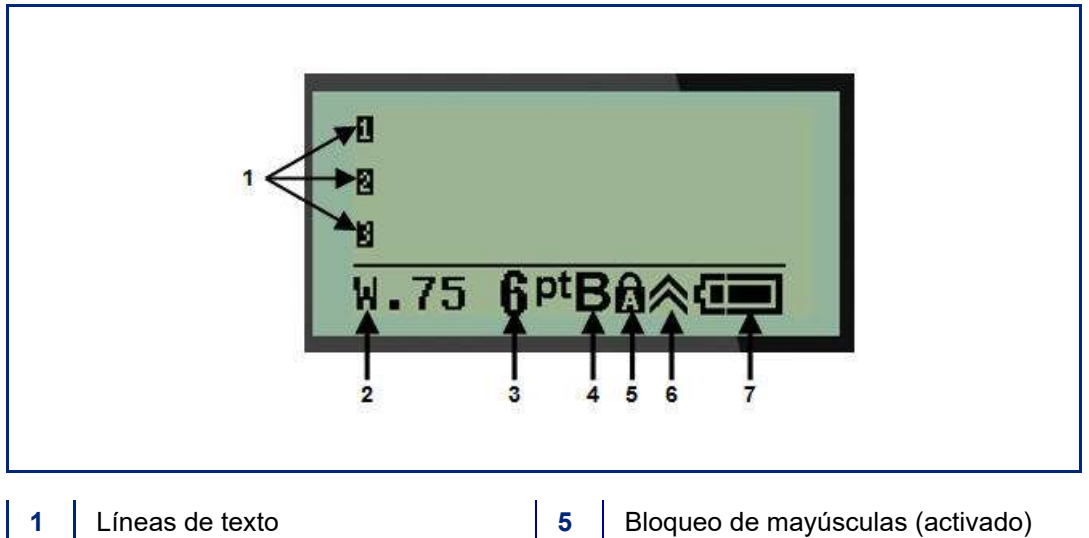

- 
- 
- **4** Fuente en negrita (activado)
- 
- **2** Tipo de etiqueta **6** Indicador de tecla de función (en uso)
- **3** Tamaño de fuente **7** | Indicador de vida útil de las baterías

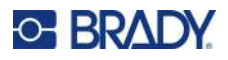

## <span id="page-24-1"></span><span id="page-24-0"></span>**Teclado**

## **Teclas de navegación y edición**

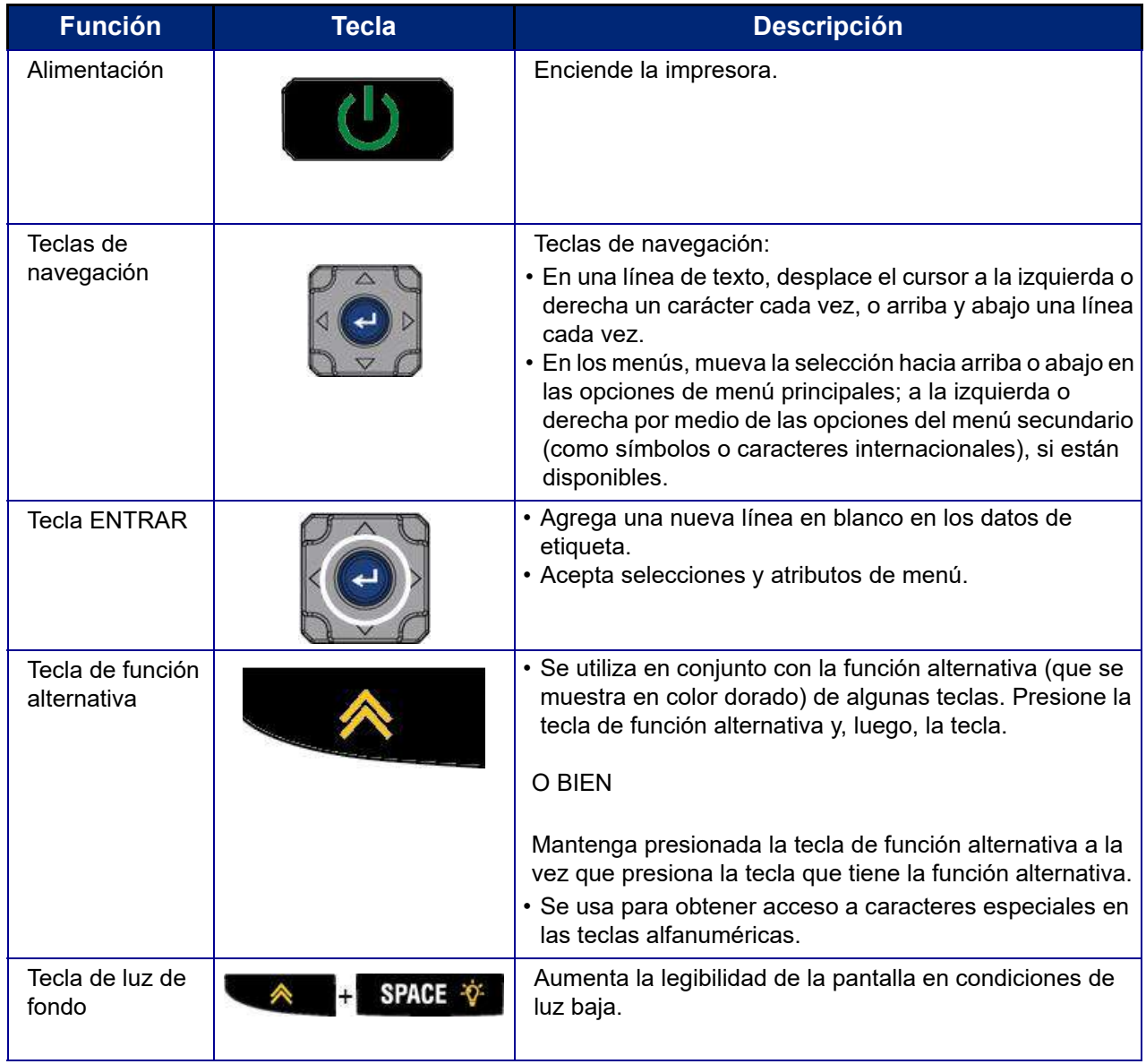

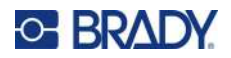

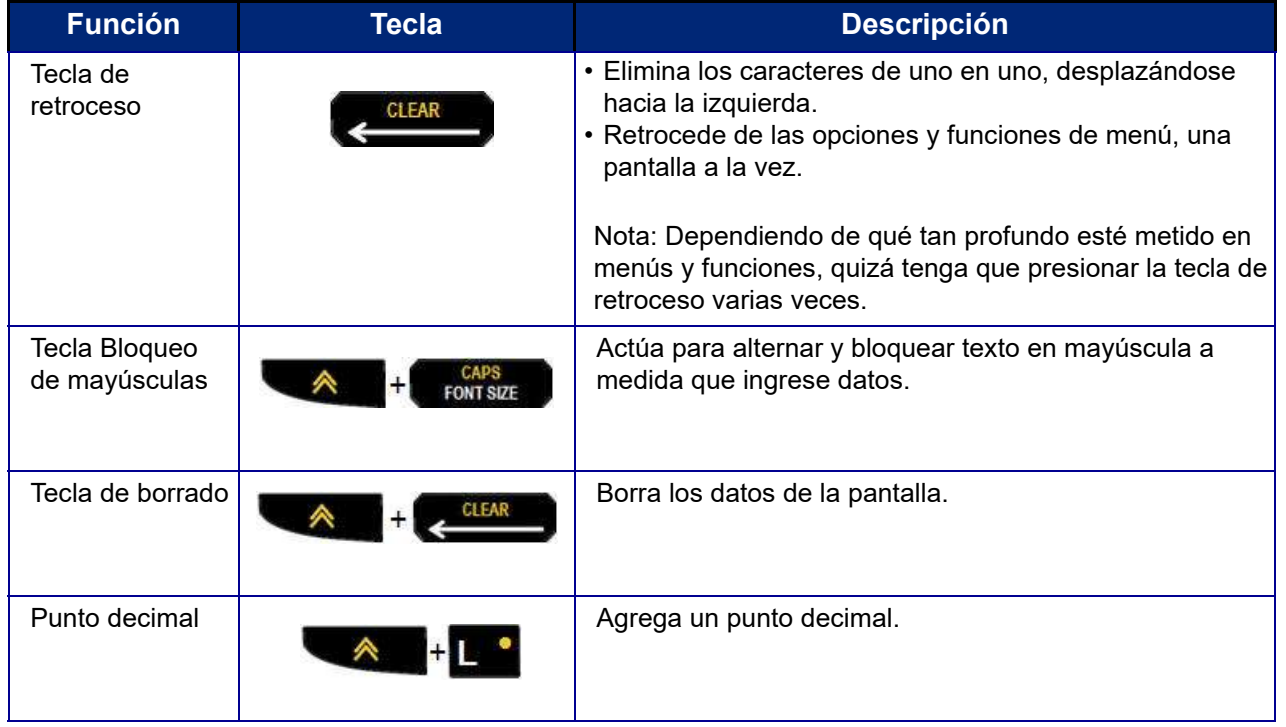

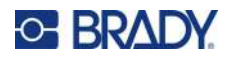

## **Teclas de función**

<span id="page-26-0"></span>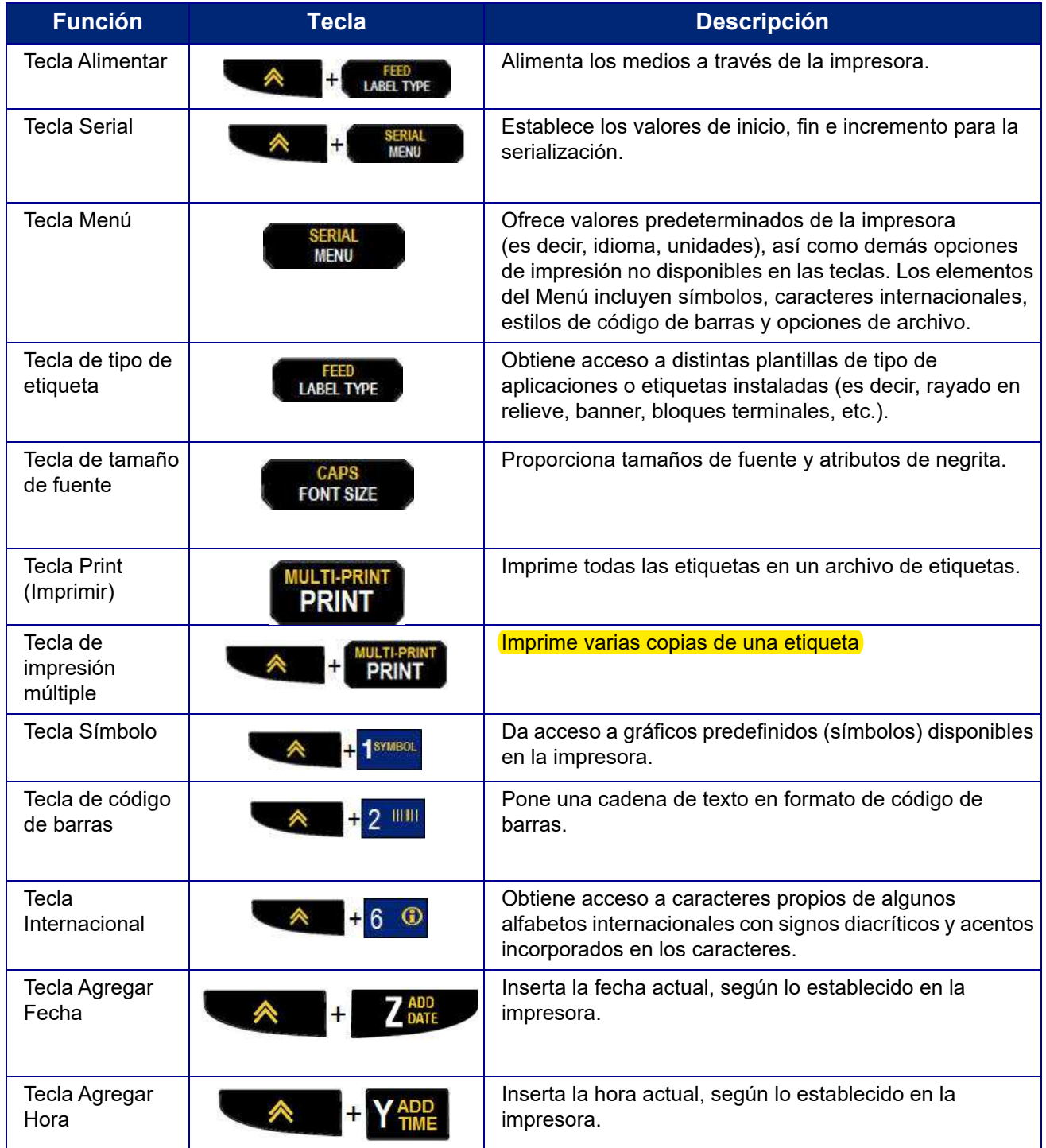

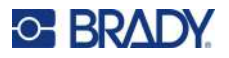

## <span id="page-27-0"></span>**Menús**

Las funciones adicionales que no aparecen en una tecla están disponibles a partir de la tecla Menú. Utilice las teclas de navegación arriba o abajo para obtener acceso a distintos elementos de menú visualizados. Cuando haya llegado al elemento de menú final visualizado, éste se somete a un ciclo inverso hasta el primer elemento de menú.

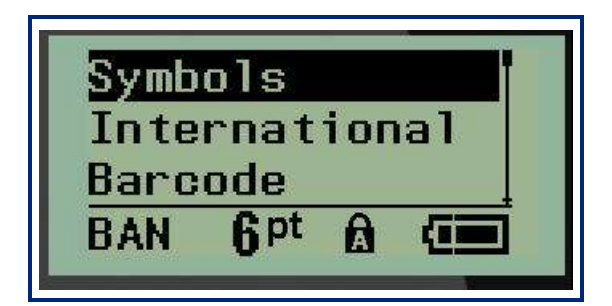

Para obtener acceso a los menús:

1. Presione **MENÚ**.

Las opciones de menú aparecen en una lista.

- 2. Presione las teclas de navegación arriba o abajo para resaltar los elementos del menú.
- 3. Presione **Entrar**  $\leftarrow$  para seleccionar el elemento de menú.

Para salir de un menú sin seleccionarlo:

4. Presione **Retroceso CLEAR** 

Las distintas funciones de teclas y los elementos del menú se abordarán con más detalle en la sección de Formato de este manual que inicia en [página 37](#page-43-2).

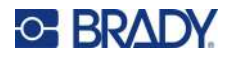

## <span id="page-28-0"></span>**Campos de datos**

Para algunos elementos de menú puede haber campos de datos que soliciten información adicional. Para ingresar la información:

- 1. Por medio de las teclas de navegación, vaya al campo de datos.
- 2. Ingrese datos con el teclado. O BIEN

Utilice las teclas de navegación izquierda/derecha para alternar entre una serie de valores predefinidos.

- 3. Utilice las teclas de navegación para salirse del campo después de ingresar datos.
- 4. Para aceptar los datos ingresados, presione **Entrar**

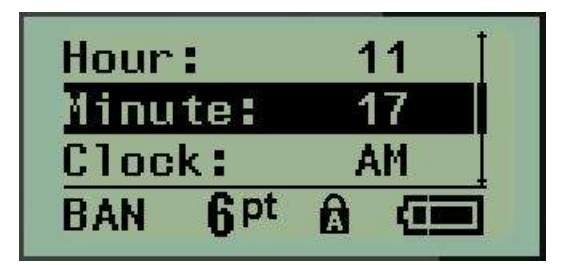

## <span id="page-28-1"></span>**Cancelar un menú o un campo de datos**

Para cancelar un menú o un campo de datos sin aceptar cambios:

Presione **Retroceso** .

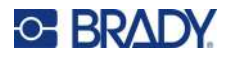

### <span id="page-29-0"></span>**Valores predeterminados de la impresora**

Estos se configuran para ofrecer un entorno operativo consistente para el trabajo que usted desempeña con ayuda de la impresora. Una vez que los valores predeterminados quedan configurados, permanecerán vigentes hasta que usted los cambie. Mediante la tecla Menú podrá encontrar las siguientes configuraciones de valor predeterminado de la impresora.

- Idioma
- Unidades
- Ajustar reloj
- Modo de corte
- Establecer estilo en cero
- Tiempo de iluminación de fondo

#### <span id="page-29-1"></span>*Idioma*

El Menú Idioma contiene los siguientes idiomas.

**Nota:** Las Guías de inicio rápido se encuentran disponibles en versión electrónica para todos los idiomas que aparecen en la impresora.

#### **Idiomas de la M210**

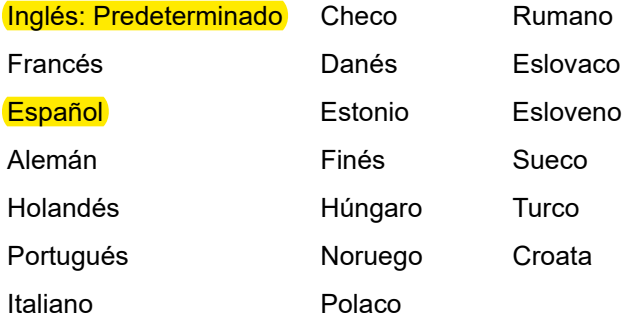

#### **Idiomas de la M210-Lab**

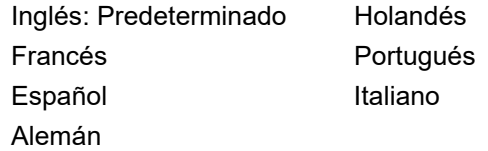

#### **Idiomas rusos de la M210**

Ruso: Predeterminado Español

**Nota:** En la función del menú Internacional se encuentran los caracteres del idioma griego.

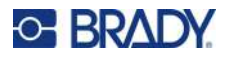

### <span id="page-30-0"></span>*Configuración del idioma inicial*

Al encender la impresora por primera vez, vaya de inmediato a la función Menú>Idioma y seleccione el idioma en el que desee visualizar todos los menús, funciones y datos de la impresora.

- 1. Presione **MENÚ**.
- 2. Mediante las teclas de navegación, seleccione **Idioma**.
- **Nota:** El elemento "Idioma" del menú es el sexto elemento de la lista del menú, y la palabra "Idioma" aparece en el idioma que está configurado actualmente en su impresora. Por ejemplo, en inglés se muestra "Language", en español se muestra "Idioma", en francés muestra "Langue", etc.
- 3. Presione **Entrar** .
- 4. Mediante las teclas de navegación, seleccione el idioma deseado y, luego, presione **Entrar**.

### <span id="page-30-1"></span>*Ajustar reloj*

Las siguientes configuraciones pueden encontrarse en la función del menú Ajustar reloj. Ajuste las opciones de fecha y hora una vez que haya puesto en marcha la impresora por primera vez.

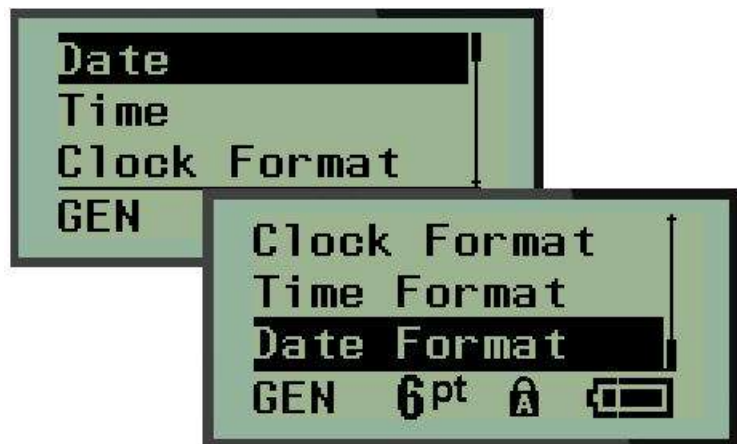

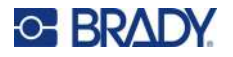

#### **Formato de reloj**

Antes de ajustar la fecha y hora, ajuste el Formato de reloj. Esto le permitirá utilizar un reloj de 12 hr o uno de 24. Para ajustar el Formato de reloj:

- 1. Presione **MENÚ**.
- 2. Navegue hasta Ajustar reloj, y presione **Entrar** .

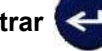

3. Navegue hasta Formato del reloj y presione **Entrar**.

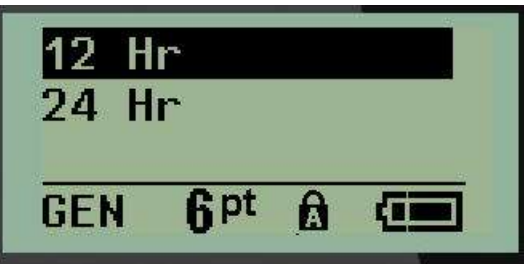

4. Seleccione el formato deseado y, luego, presione **ENTRAR**.

#### **Formato de fecha**

Tiene cuatro opciones para el formato de fecha. La fecha puede visualizarse según la norma americana (MM/DD/AA) o la internacional (DD/MM/AA). También puede elegir que la fecha muestre 2 ó 4 dígitos para el año (p. ej., AA = 13, AAAA = 2022. Para ajustar la fecha:

- 1. Presione **MENÚ**.
- 2. Navegue hasta Ajustar reloj, y presione **Entrar** .
- 3. Navegue hasta Formato de la fecha y presione **Entrar**.

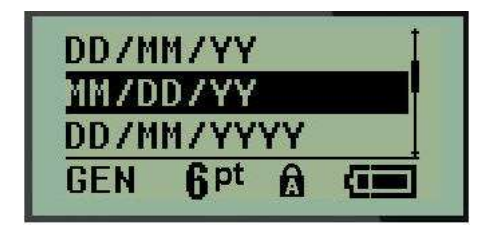

4. Seleccione el formato deseado y, luego, presione **Entrar**.

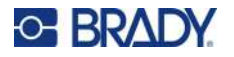

#### **Formato de hora**

A continuación, seleccione el Formato de hora. El Formato de hora visualiza el tiempo en horas y minutos, u horas, minutos y segundos. Para ajustar la hora:

- 1. Presione **MENÚ**.
- 2. Navegue hasta Ajustar reloj, y presione **Entrar** .

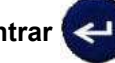

3. Navegue hasta Formato de la hora y presione **Entrar**.

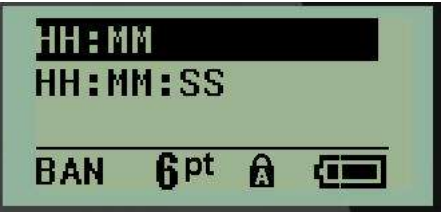

4. Seleccione el formato deseado y, luego, presione **Entrar**.

#### **Ajustar fecha**

Una vez que haya ajustado el formato de fecha y hora, ahora podrá ajustar la fecha y la hora actuales. Para ajustar la fecha:

- 1. Presione **MENÚ**.
- 2. Navegue hasta Ajustar reloj, y presione **Entrar** .

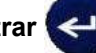

- 3. Navegue hasta Fecha y presione **Entrar**.
- 4. Navegue a distintos campos para ajustar el mes, día y año deseados para la hora que desee que aparezca en sus etiquetas.

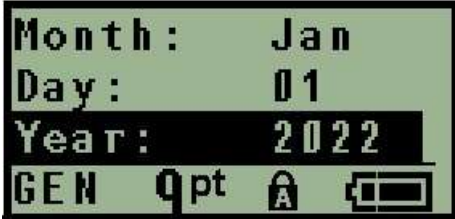

- 5. Ingrese la fecha desde el teclado, O BIEN, utilice la tecla de navegación izquierda/derecha para reducir o aumentar la fecha, un mes, día o año a la vez. (La tecla de navegación izquierda reduce el número y la derecha lo aumenta).
- 6. Cuando termine de ajustar la fecha, presione **Entrar**.

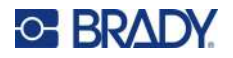

#### **Ajustar hora**

Para ajustar la hora:

- 1. Presione **MENÚ**.
- 2. Navegue hasta Ajustar reloj, y presione **Entrar** .

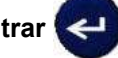

- 3. Navegue hasta Hora y presione **Entrar**.
- 4. Navegue a distintos campos para ajustar la hora y/o los minutos del tiempo deseado.

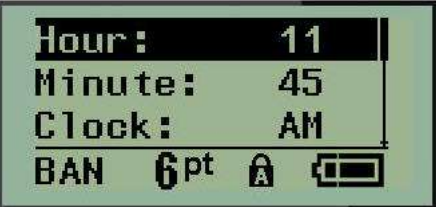

- **Nota:** Al utilizar el formato de hora HH:MM:SS, no se visualizará ningún campo para los segundos. El reloj interno de la impresora inicia los segundos en función de los minutos que haya seleccionado.
- 5. Ingrese la hora desde el teclado, O BIEN, utilice la tecla de navegación izquierda/derecha para reducir o aumentar la hora, una hora o minuto a la vez. (La tecla de navegación izquierda reduce la hora y la derecha la aumenta).
- **Nota:** Si seleccionó el formato de reloj de 12 hr podrá alternar el campo Reloj entre AM y PM. Si seleccionó el formato de reloj de 24 hr, no podrá obtener acceso al campo Reloj.
- 6. Cuando termine de ajustar la hora, presione **Entrar**.

El formato de fecha y hora, así como la fecha y hora se guardan en la impresora y se incrementarán automáticamente a la fecha u hora actual siempre que se utilice la impresora. El formato de fecha y hora que haya seleccionado solo aparece cuando se utilice la función de fecha u hora. Puede ingresar cualquier fecha u hora en cualquier formato desde el teclado. El reloj interno no tiene ninguna repercusión en los datos ingresados.

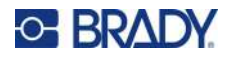

## <span id="page-34-0"></span>**Unidades**

La configuración de Unidades se utiliza para configurar parámetros de etiqueta para la impresora. Las unidades son:

- Pulgadas
- Milímetros

Una vez configuradas, no tendrá que indicar «pulgadas» o «milímetros» (o sus abreviaciones u marcas aceptadas internacionalmente) al ingresar números en campos de datos. Asimismo, en cualquier escala o amplitud de campo de medición (tal como se encuentra en el Tipo de etiqueta), la amplitud de las mediciones se configurarán automáticamente a las unidades seleccionadas en la función Menú.

Para ajustar las unidades de valor predeterminado:

- 1. Presione **MENÚ**.
- 2. Navegue hasta Unidades, y presione **Entrar**

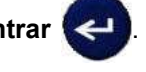

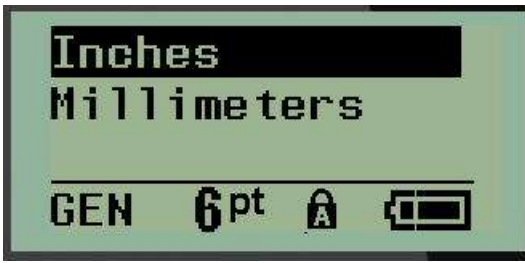

3. Navegue hasta las unidades de medida deseadas y, luego, presione **Entrar**.

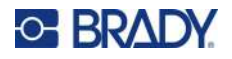

## <span id="page-35-0"></span>**Modo de corte**

Ajuste el valor predeterminado de Modo de corte para determinar si la impresora debe hacer una pausa para cortar. Existen dos modos a elegir:

- Corte entre cada etiqueta
- Corte al final del trabajo

En un trabajo de impresión múltiple (etiqueta serializada, bloque de terminales, caja de fusibles, etc.), el modo de corte determina si la impresora deberá hacer una pausa entre cada etiqueta para cortarlas individualmente. Si selecciona Corte al final del trabajo, todas las etiquetas en secuencia serializada, o las etiquetas para cada bloque enumerado en un tipo de etiqueta terminal o para caja de fusibles, se imprimirán como una larga cadena, haciendo pausas para cortar solo después de que se haya impreso la última etiqueta.

Para ajustar el Modo de corte:

- 1. Presione **MENÚ**.
- 2. Navegue hasta Modo de corte, y presione **Entrar** .
- 3. Navegue hasta el modo de corte deseado y, luego, presione **Entrar**.

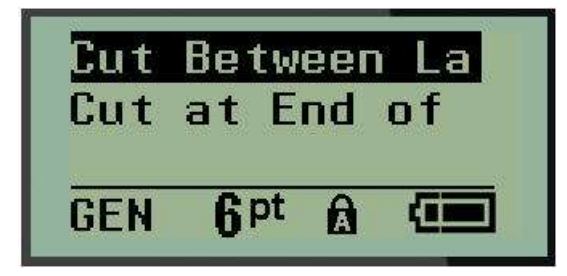

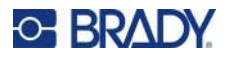

## <span id="page-36-0"></span>**Establecer estilo en cero**

El valor predeterminado de Ajuste de estilo en cero determina si el número cero se imprimirá como un ( $0$ ) abierto, o intersectado por una línea ( $\theta$ ) como en una computadora. Para ajustar el valor predeterminado de Estilo en cero.

- 1. Presione **MENÚ**.
- 2. Navegue hasta Ajustar estilo en cero, y presione **Entrar** .

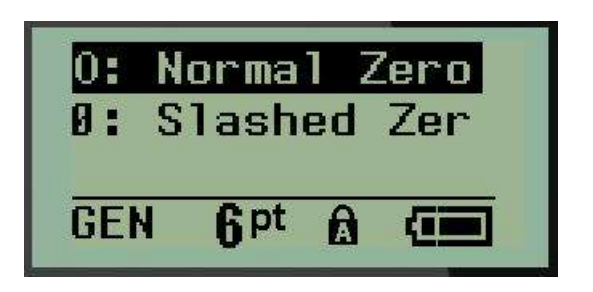

3. Navegue hasta el estilo en cero deseado y, luego, presione **Entrar**.

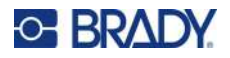

## <span id="page-37-0"></span>**Tiempo de iluminación de fondo**

El Tiempo de iluminación de fondo ajusta el tiempo de espera de apagado automático de la iluminación de fondo. Esto se refiere al número de segundos de inactividad detectados después de los cuales, la iluminación de fondo se apagará automáticamente.

Si prefiere mantener la iluminación de fondo en todo momento al utilizar el adaptador CA, seleccione «Siempre activada». Para apagarla totalmente, selecciones «Siempre desactivada». De otra forma, ajuste el número de segundos de inactividad que la impresora deberá detectar antes de apagar la iluminación de fondo. Las opciones incluyen desde 5 hasta 30 segundos a intervalos de 5 segundos.

Para establecer las opciones de Iluminación de fondo:

- 1. Presione **MENÚ**.
- 2. Navegue hasta Tiempo de iluminación de fondo, y presione **Entrar** .

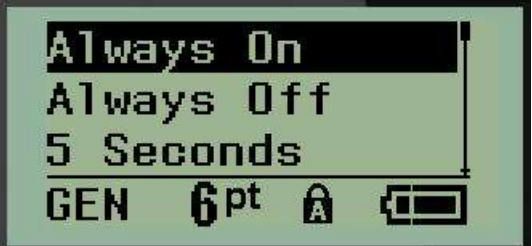

3. Navegue hasta las opciones de iluminación de fondo deseadas y, luego, presione **Entrar**.

## <span id="page-37-1"></span>**Cartucho**

La función Cartucho proporciona un indicador visual de la cantidad de suministro restante en el cartucho.

- 1. Presione **MENÚ**.
- 2. Navegue hasta Cartucho y, luego, presione **Entrar** .

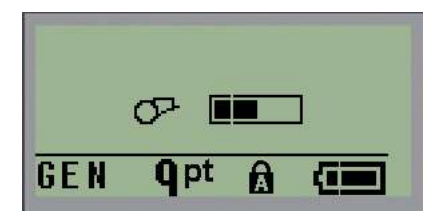

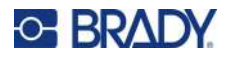

## <span id="page-38-0"></span>**Acerca de**

Acerca de identifica el tipo de impresora y la versión del firmware instalado.

- 1. Presione **MENÚ**.
- 2. Navegue a Acerca de <printer name> y, luego, presione **Entrar**

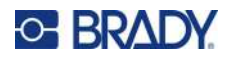

# <span id="page-39-0"></span>**2 Cómo empezar**

Esta sección describe el proceso de creación de un texto con un formato mínimo mediante técnicas de edición básicas y detalla también cómo imprimir la etiqueta.

## <span id="page-39-1"></span>**Cómo ingresar texto**

Antes de ingresar texto de etiqueta, cerciórese de que el cartucho de medios esté cargado y que la corriente esté en ON [encendido].

La barra vertical en la pantalla es el cursor y es el punto de inicio de cada etiqueta que cree. Empiece a ingresar texto en la posición del cursor. El cursor se mueve por la pantalla a medida que ingrese

datos. Si desea otra línea de texto, presione [ENTRAR] (

### <span id="page-39-2"></span>**Editar texto**

Si ha editado texto con errores o desea cambiar el contenido, o formato de su etiqueta, edite la información antes de imprimirla.

### <span id="page-39-3"></span>*Insertar texto*

Para insertar texto adicional dentro de una línea de texto:

- 1. Usando las teclas de navegación, sitúe el cursor en el punto donde desea insertar el texto.
- 2. Ingrese el texto.

Los datos existentes posicionados a mano derecha del cursor se mueven progresivamente a la derecha para dar cabida al texto insertado. Cuando el final de la línea (para el tamaño de etiqueta) se alcance, ya no se podrán insertar más datos. El mensaje de error «No cabe» aparece para indicar que el ancho de la etiqueta no puede colocar más texto.

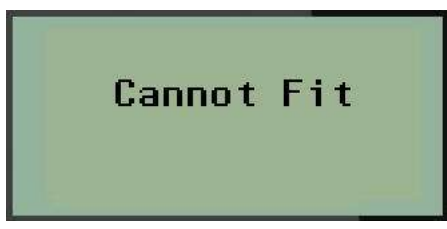

Para corregirlo, elimine una parte del texto, agregue otra línea de texto o reduzca el tamaño de la fuente.

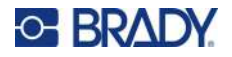

### <span id="page-40-0"></span>*Eliminar texto*

Para quitar caracteres, uno a uno, desde la posición del cursor HACIA LA IZQUIERDA (hacia atrás):

Presione **Retroceso** .

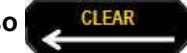

Si desea eliminar caracteres a mitad de la línea de texto, utilice las teclas de navegación para posicionar el cursor a la derecha de los caracteres que desee eliminar y luego presione [RETROCESO].

### <span id="page-40-1"></span>*Borrar datos*

La tecla Borrar se utiliza para suprimir todos los datos de la pantalla.

Para borrar datos:

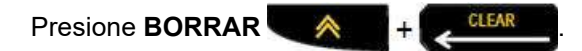

La tecla Borrar quita todos los datos de la etiqueta, pero deja el formato en su lugar (p. ej., el tamaño de la fuente, el tipo de etiqueta y demás).

### <span id="page-40-2"></span>*Cancelar funciones*

Retroceso **se <sup>CLEAR</sup> se utiliza también para cancelar funciones o un menú. Al presionar** [RETROCESO] a mitad de una función, se le hará salir de la función una pantalla a la vez. Tendrá que presionar [RETROCESO] varias veces para salir totalmente de la función.

#### <span id="page-40-3"></span>*Mensajes de error*

Si una función no opera bajo las condiciones actuales, se visualizará un mensaje de error o información indicando el problema y/o para ofrecer recomendaciones situacionales. Lea cuidadosamente el mensaje y siga las instrucciones. (Encontrará una lista de mensajes de error en la sección de Resolución de problemas de este manual a partir de la página 68).

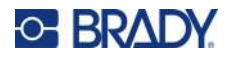

### <span id="page-41-0"></span>*Tamaño de fuente*

**Nota:** Esta impresora proporciona un solo tipo de letra (Brady Fixed Width Condensada) que tiene diferentes tamaños y pesos.

El tamaño de la fuente puede aplicarse antes o después de haber ingresado los datos, independientemente de dónde se ponga el cursor. La configuración de fuente aplica a todo el texto en la etiqueta. No puede cambiar el tamaño de la fuente en líneas individuales de texto.

Están disponibles los siguientes tamaños de fuente:

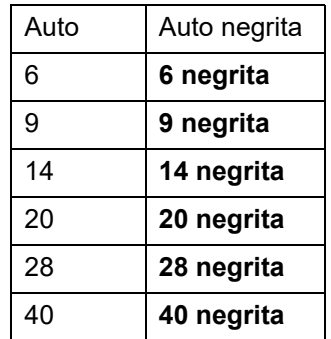

Para cambiar el tamaño de la fuente:

- 1. Presione **TAMAÑO DE LA FUENTE**.
- 2. Navegue hasta el tamaño y tipo de letra deseado y luego presione **Entrar** .

#### **Tamaño automático**

El tamaño automático inicia con el tamaño de fuente más grande que quepa en la etiqueta. Cuando una línea llega al margen fijado (distancia entre el borde del cabezal de impresión y la hoja de la cortadora), se hace más pequeña hasta que presione [ENTRAR] o hasta que se llegue al tamaño de fuente más pequeño.

De forma predeterminada, una fuente de 9 puntos está habilitada para todas las etiquetas. Para habilitar el tamaño automático:

- 1. Presione **TAMAÑO DE LA FUENTE**.
- 2. Navegue hasta **Automático**, luego presione **Entrar** .

Al habilitar el tamaño automático, aparecerá una «A» en la barra de Estado. El tamaño automático se

conserva para toda la etiqueta hasta que se seleccione un tamaño de fuente distinto.

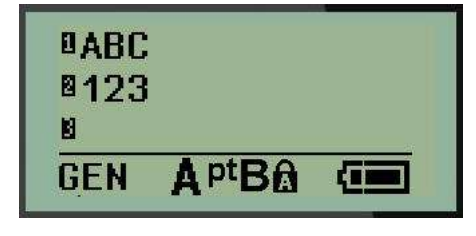

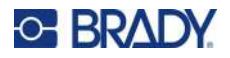

## <span id="page-42-0"></span>**Cómo imprimir una etiqueta**

Para imprimir una etiqueta:

1. Presione **IMPRIMIR**.

En la pantalla, se muestra un ícono de impresión que indica que la etiqueta se está imprimiendo y que muestra la cantidad de material que queda en el cartucho. Al desaparecer, ya podrá cortar la etiqueta.

2. Oprima las palancas de la cortadora para cortar la etiqueta.

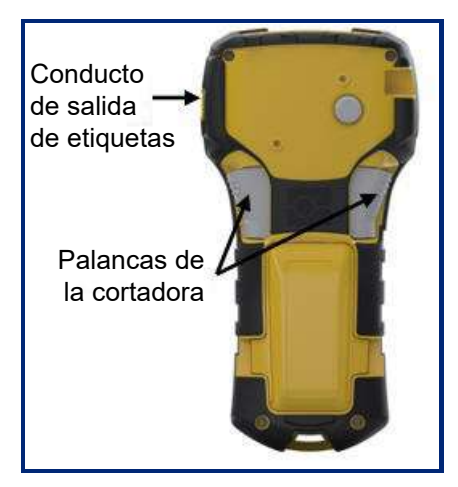

La descarga de salida de etiquetas contiene agarraderas que mantienen la etiqueta en su lugar después de cortarla para que no se caiga.

3. Con cuidado, jale la etiqueta de la descarga de salida de etiquetas.

#### <span id="page-42-1"></span>*Impresión múltiple*

Le permite imprimir varias copias de un archivo de etiqueta. Tiene la opción de imprimir y cortar cada etiqueta, o de imprimir todas las etiquetas y, luego, cortarlas. Para imprimir múltiples copias:

- 1. Presione **IMPRESIÓN MÚLTIPLE A** <sup>+</sup> PRINT
- 2. En el campo *Copias:* ingrese un valor numérico para el número de copias deseado, O BIEN, utilice las teclas de navegación izquierda/derecha para reducir o aumentar el número de copias.
- 3. Cuando esté listo, presione **Entrar** .

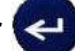

4. Presione las palancas de la cortadora entre las etiquetas, *o* presione el botón de impresión para imprimir la siguiente etiqueta sin cortar.

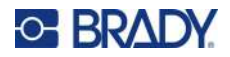

# <span id="page-43-2"></span><span id="page-43-0"></span>**3 Formato**

Dar formato se refiere al diseño, estructura y apariencia de una etiqueta. El menú y las teclas de función contienen diferentes funciones de formato.

## <span id="page-43-1"></span>**Símbolos**

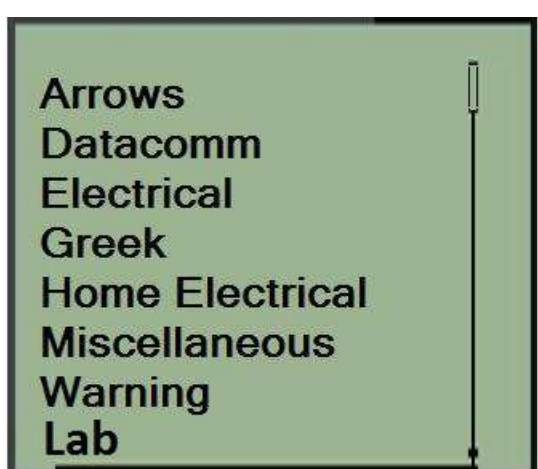

Hay símbolos (gráficos) que se pueden utilizar para varias aplicaciones disponibles en la impresora. El número de símbolos depende de la impresora como se describe a continuación:

- $\cdot$  M210 = 194 símbolos
- M210 con teclado cirílico = 218 símbolos
- $\cdot$  M210-LAB = 131 símbolos

Para agregar un símbolo a una etiqueta:

- 1. Ponga el cursor en el punto donde desee que aparezca el símbolo.
- 2. Presione **SÍMBOLO** .
- 3. Navegue hasta la categoría de símbolo deseada y luego presione **Entrar** .

**Nota:** Al añadir símbolos, la impresora siempre regresa a la última categoría de símbolo utilizada.

4. Mediante las teclas de navegación, seleccione el símbolo deseado y, luego, presione **Entrar**.

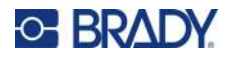

También podrá seleccionar símbolos a través de las funciones del menú.

1. Presione **MENÚ**.

2. Navegue hasta Símbolos y presione **Entrar** .

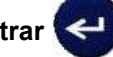

- 3. Navegue hasta la categoría de símbolo deseada y, luego, presione **Entrar**.
- 4. Mediante las teclas de navegación, seleccione el símbolo deseado y, luego, presione **Entrar**.

El símbolo aparece con el mismo tamaño de fuente que esté actualmente en uso.

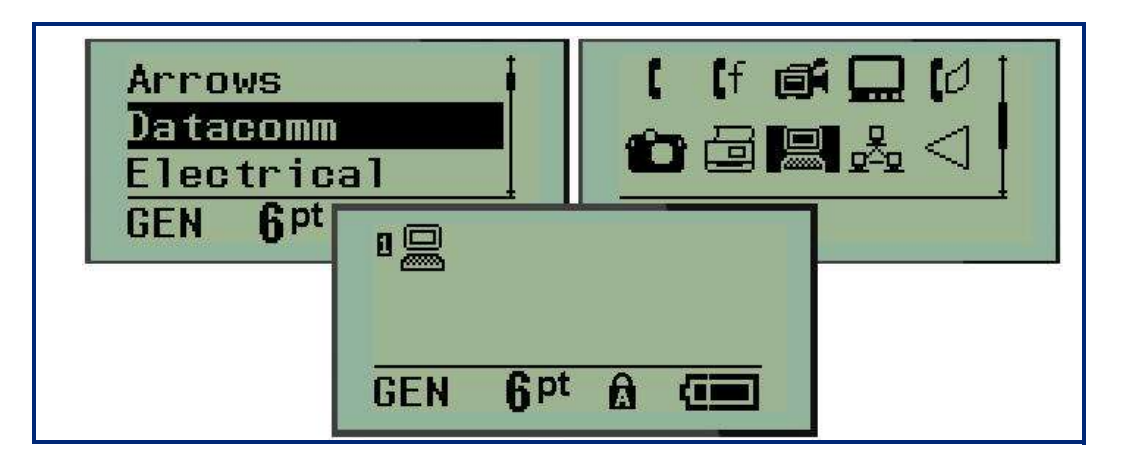

### <span id="page-44-0"></span>*Eliminar un símbolo*

El símbolo es el mismo que cualquier otro carácter. Para eliminar un símbolo:

- 1. Ponga el cursor a la derecha del símbolo.
- 2. Presione **Retroceso** ... GLEAR

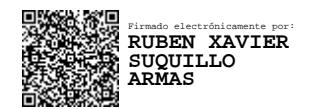